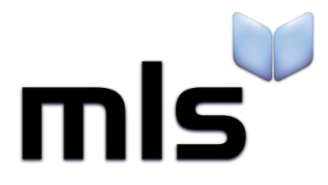

# **Student Import Wizard**

**Creating a CSV from any other MIS.**

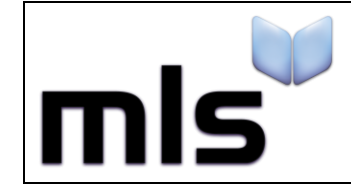

# **Contents**

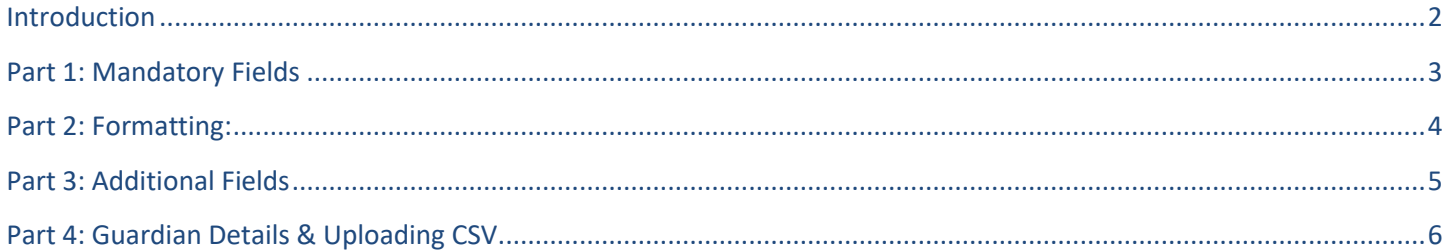

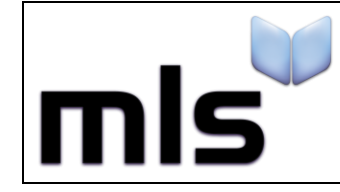

 **ID: SIW\_AOMIS\_1 Version Number: 1.0 Date: 05/09/2017**

#### <span id="page-2-0"></span>**Introduction**

These instructions cover the necessaries in creating a CSV manually, when you are using a Management system that MLS have not provided instructions for. Most management systems provide some way to export data to txt, csv, tsv etc.

Usually this is done by creating a report and exporting the data but depending on your MIS it may be done another way. If you are unsure how to export data from your system, contact the provider of your Management System.

This document is split into 2 parts, both are outlined below.

- **Part 1** Mandatory Fields
- **Part 2** Formatting
- **Part 3 –** Additional Fields
- **Part 4 –** Guardian Details

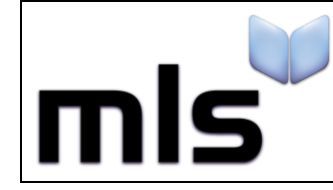

## <span id="page-3-0"></span>**Part 1: Mandatory Fields**

The first line of the CSV file should always contain the column headers. Of these headers, there are certain fields that are mandatory and are always required. Ensure that the following headers are present in the CSV file.

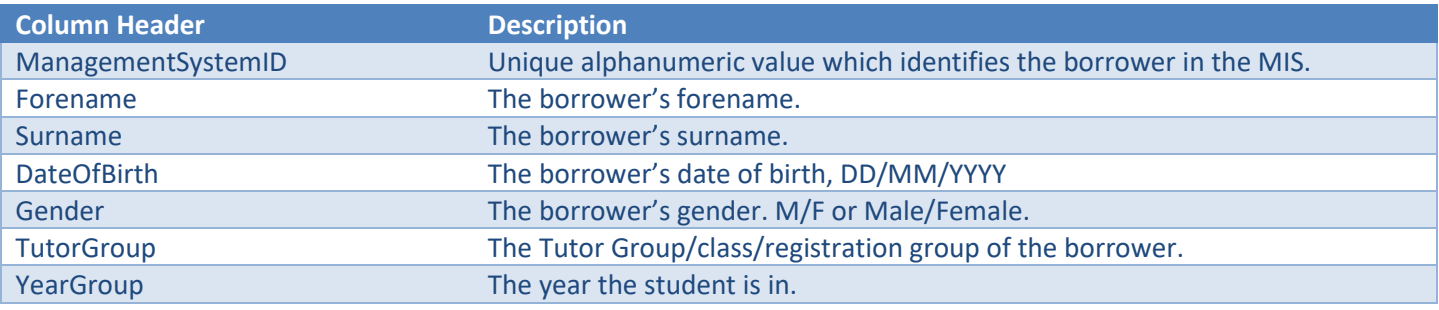

• **ALL** fields shown above **MUST** be included within the CSV File in order for the system to import any data.

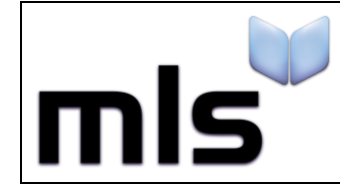

#### <span id="page-4-0"></span>**Part 2: Formatting**

When a CSV file is produced it must be created within a certain format so that the library system can interpret it. There are two rules the file should follow:

- Each field should be surrounded by quotation marks
- Each field must be separated by a comma

It is not required that each header/value is qualified with quotation marks but it is recommended. This is because in some cases, the data you wish to import may contain this character (,) and it is easy for the fields to become offset.

An example of what a CSV file may look like at this point is shown below.

"ManagementSystemID","Forename","Surname","DateOfBirth","Gender","TutorGroup","YearGroup" "0005678","Joseph","Bloggs","05/05/1985","Male","10Green","10"

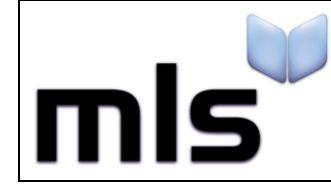

## <span id="page-5-0"></span>**Part 3: Additional Fields**

The fields shown in the following table can also be imported into the library management system, in addition to the required fields in which have been shown above.

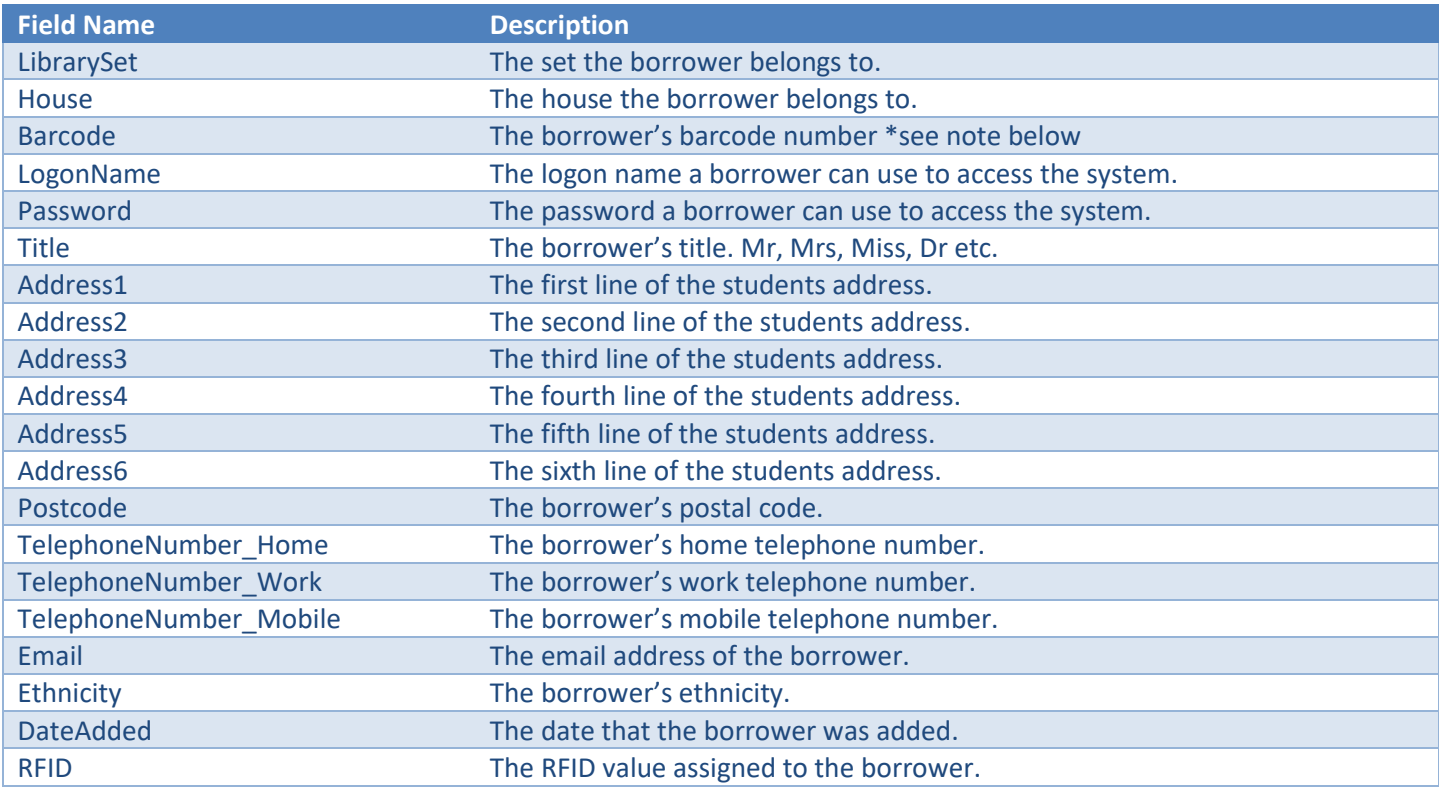

• \*Note that you cannot update existing records by including the barcode in the CSV.

As many or as few of these fields can be added in addition to the mandatory fields but if any of the mandatory fields are missing then the CSV will fail to import into the system.

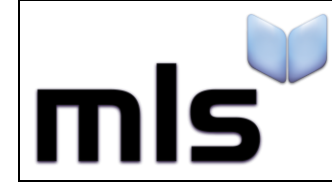

 **ID: SIW\_AOMIS\_1 Version Number: 1.0 Date: 05/09/2017**

#### <span id="page-6-0"></span>**Part 4: Guardian Details & Uploading CSV**

In addition to the Additional Fields you can specify for a borrower, Guardian details for the borrower can also be added, the table below lists the following fields you can import as Guardian details and a description of what the field is.

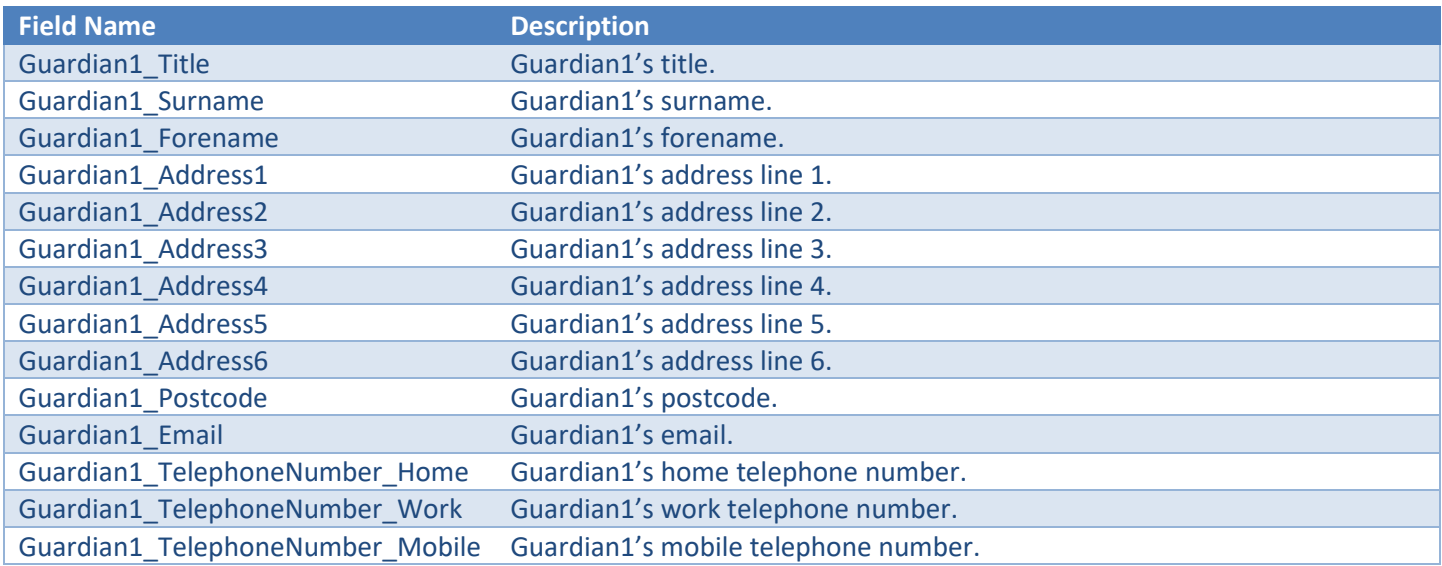

There are two lots of guardian details that each borrower can hold. The above table shows the first group. To import the second set of guardian details (i.e. 'Guardian 2') then change each field from Guardian1 to Guardian2. For example:

- Guardian2\_Title
- Guardian2\_Surname
- Guardian2\_Forename

When you have created CSV file following the instructions above, you can import it using the **WBLS** option when selecting a mapping option.

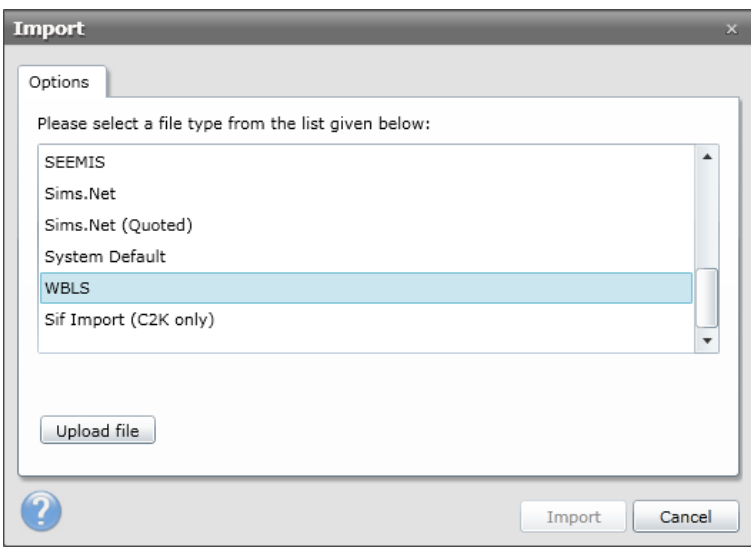